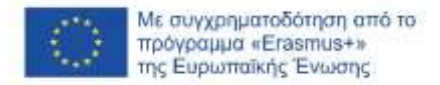

### SOFTSKILLS MOODLE – ΟΔΗΓΙΕΣ ΧΡΗΣΗΣ (ΓΙΑ ΚΑΘΗΓΗΤΕΣ)

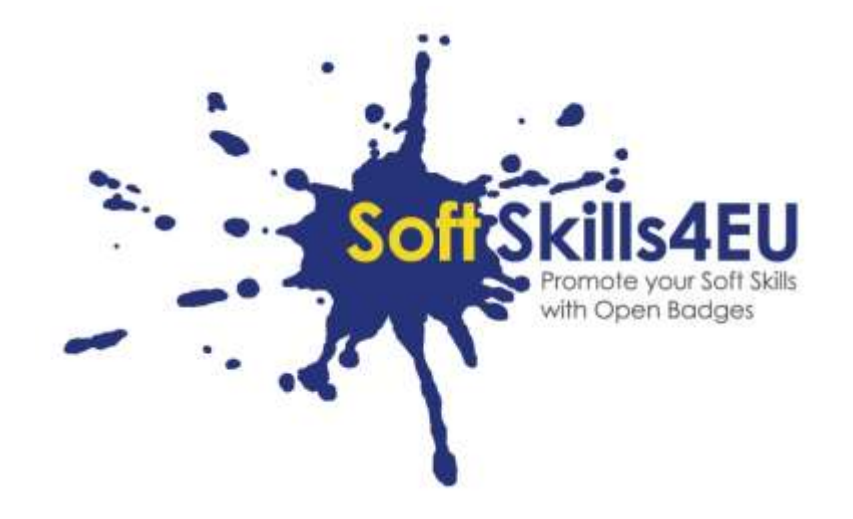

SoftSkills4EU:

### Promote your Soft Skills with Open Badges

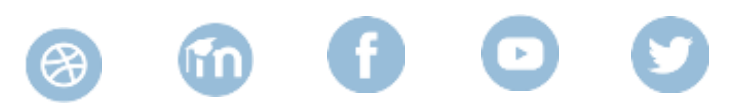

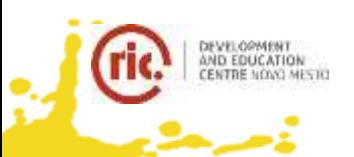

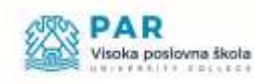

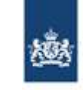

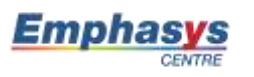

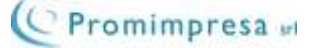

# **GUIDELINES**

### INFORMATION ABOUT OUTPUT

### **OUTPUT:**

IO2 SOFT SKILLS CURRICULUM AND LEARNING TOLS **ACTIVITY:** IO2 A3: DEVELOPMENT OF E-LEARNING MATERIAL **OUTPUT LEADER:** EMPHASYS CENTRE

### PROJECT INFORMATION

#### **PROJECT:**

SoftSkills4EU: Promote your Soft Skills with Open Badges

#### **PROJECT TITLE:**

Promote your soft skills with open badges

#### **ACRONYM:**

SoftSkills4eu

#### **PROJECT WEBSITE:**

https://softskills4.eu/

#### **PROJECT E-ACADAMY:**

https://academy-softskills4.eu/

#### **PROJECT NO.:**

2018-1-SI01-KA204-047088

#### **PROJECT COORDINATOR:**

Development and Education Centre Novo mesto (RIC Novo mesto), Slovenia

The European Commission's support for the production of this publication does not constitute an endorsement of the contents, which reflect the views only of the authors, and the Commission cannot be held responsible for any use which may be made of the information contained therein.

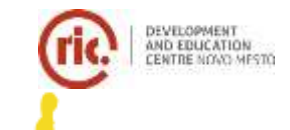

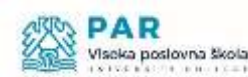

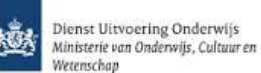

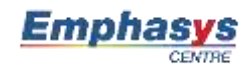

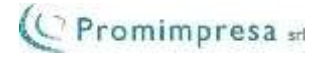

## ΠΙΝΑΚΑΣ ΠΕΡΙΕΧΟΜΕΝΩΝ

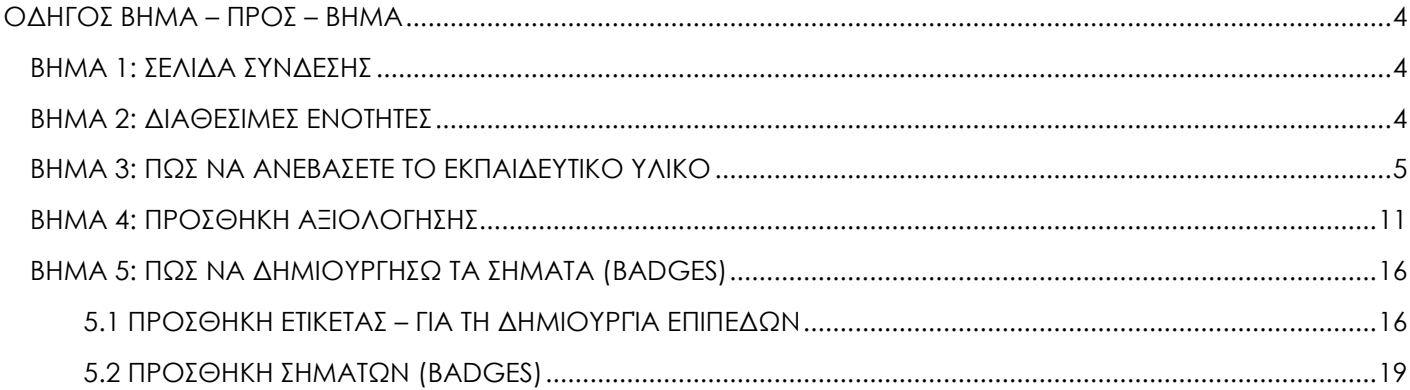

#### <span id="page-3-1"></span><span id="page-3-0"></span>ΒΗΜΑ 1: ΣΕΛΙΔΑ ΣΥΝΔΕΣΗΣ

- Επισκεφθείτε τη σελίδα <https://academy-softskills4.eu/>
- Πατήστε το κουμπί *Σύνδεση* που βρίσκεται στην πάνω δεξιά γωνία της σελίδας
- Πληκτρολογήστε το όνομα χρήστη και τον κωδικό πρόσβασης σας

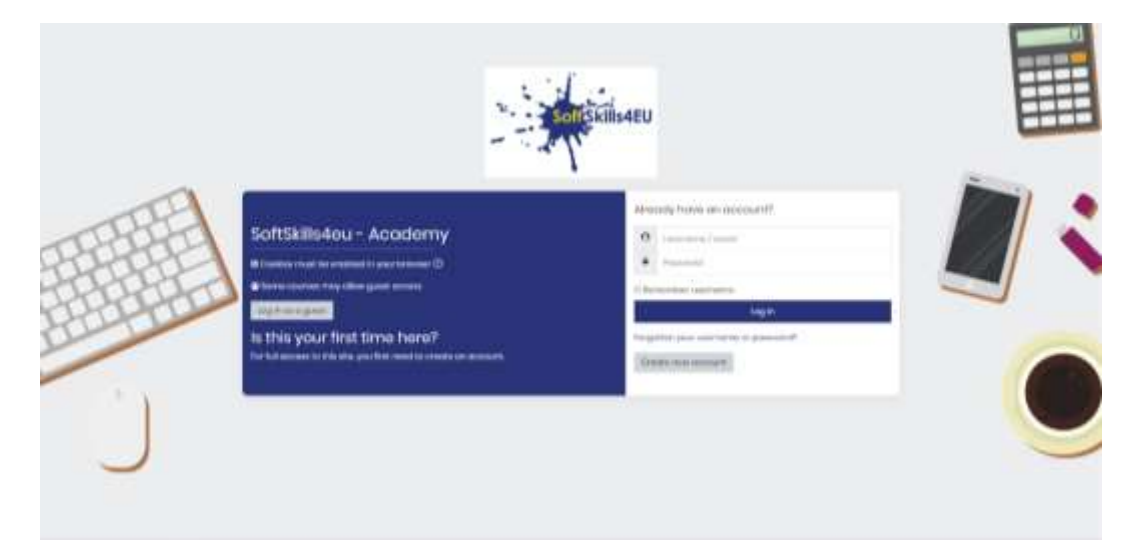

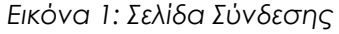

#### **Σημείωση:**

\*Η πλατφόρμα μπορεί να συγκρατήσει τα στοιχεία σύνδεσης σας: όνομα χρήστη, κωδικός πρόσβασης \*Υπάρχει η επιλογή για την επαναφορά του κωδικού σας

#### <span id="page-3-2"></span>ΒΗΜΑ 2: ΔΙΑΘΕΣΙΜΕΣ ΕΝΟΤΗΤΕΣ

• Στην κύρια σελίδα (Dashboard) θα βρείτε όλες τις διαθέσιμες ενότητες στις οποίες έχετε εγγραφεί.

#### **Σημείωση:**

\* Κάθε έταιρος είναι εγγεγραμμένος στην ενότητα την οποία έχει δημιουργήσει

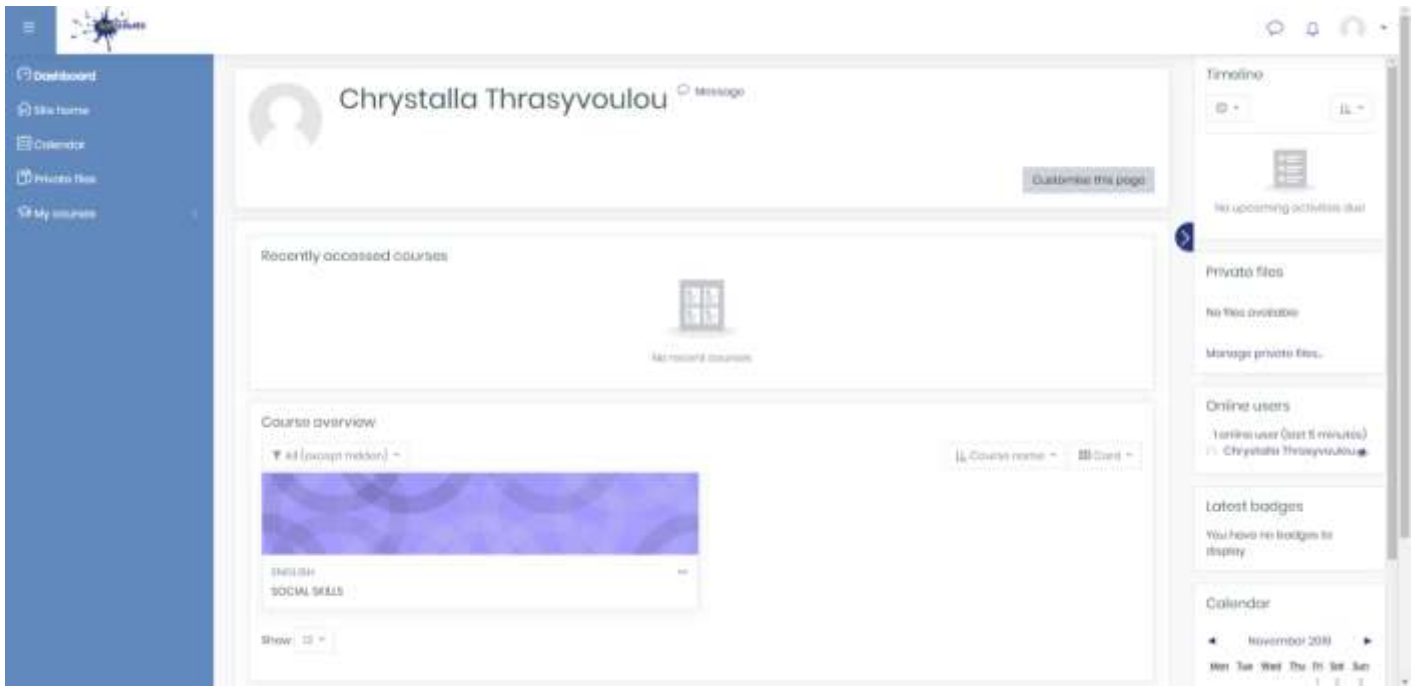

*Εικόνα 2: Κύρια Σελίδα (Dashboard)*

#### <span id="page-4-0"></span>ΒΗΜΑ 3: ΠΩΣ ΝΑ ΑΝΕΒΑΣΕΤΕ ΕΚΠΑΙΔΕΥΤΙΚΟ ΥΛΙΚΟ

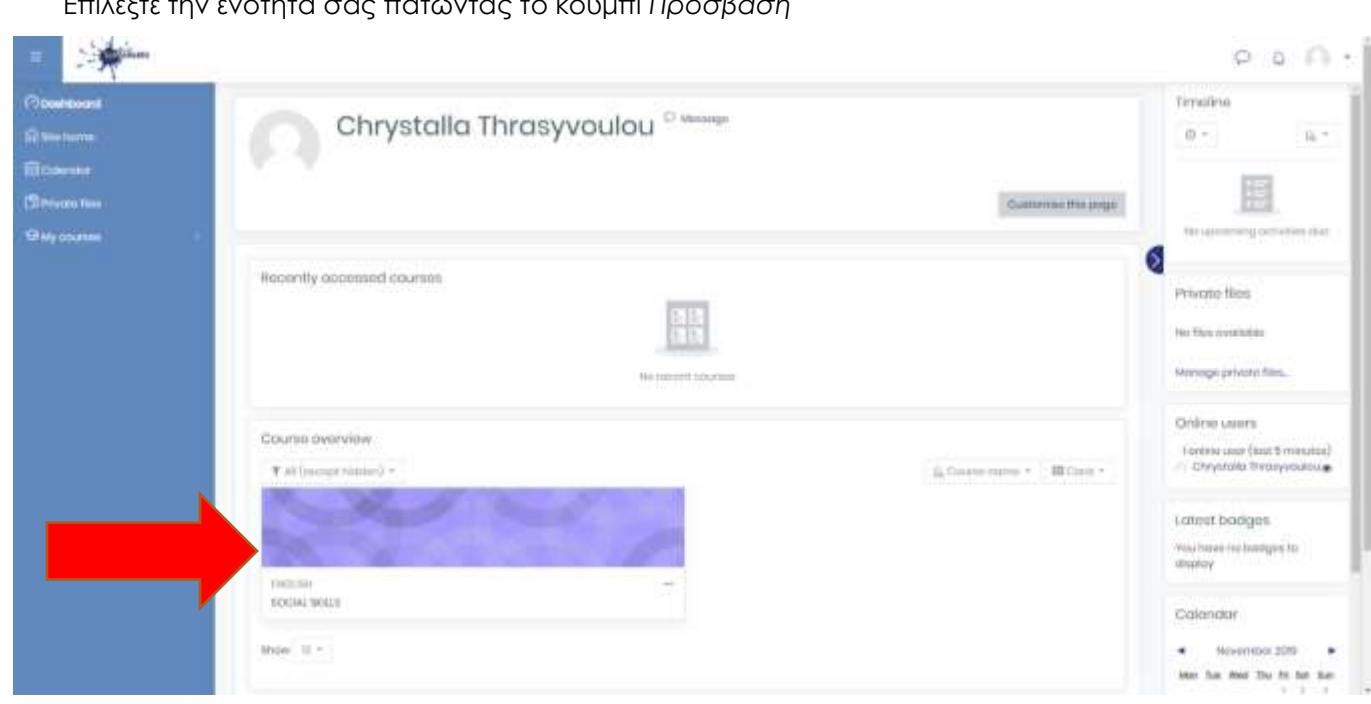

• Επιλέξτε την ενότητα σας πατώντας το κουμπί *Πρόσβαση*

*Εικόνα 3: Ενότητα*

- Πατήστε στο *Μενού ενεργειών* πάνω δεξιά
- Πατήστε την επιλογή *Ενεργοποίηση Επεξεργασίας (Turn editing on)*

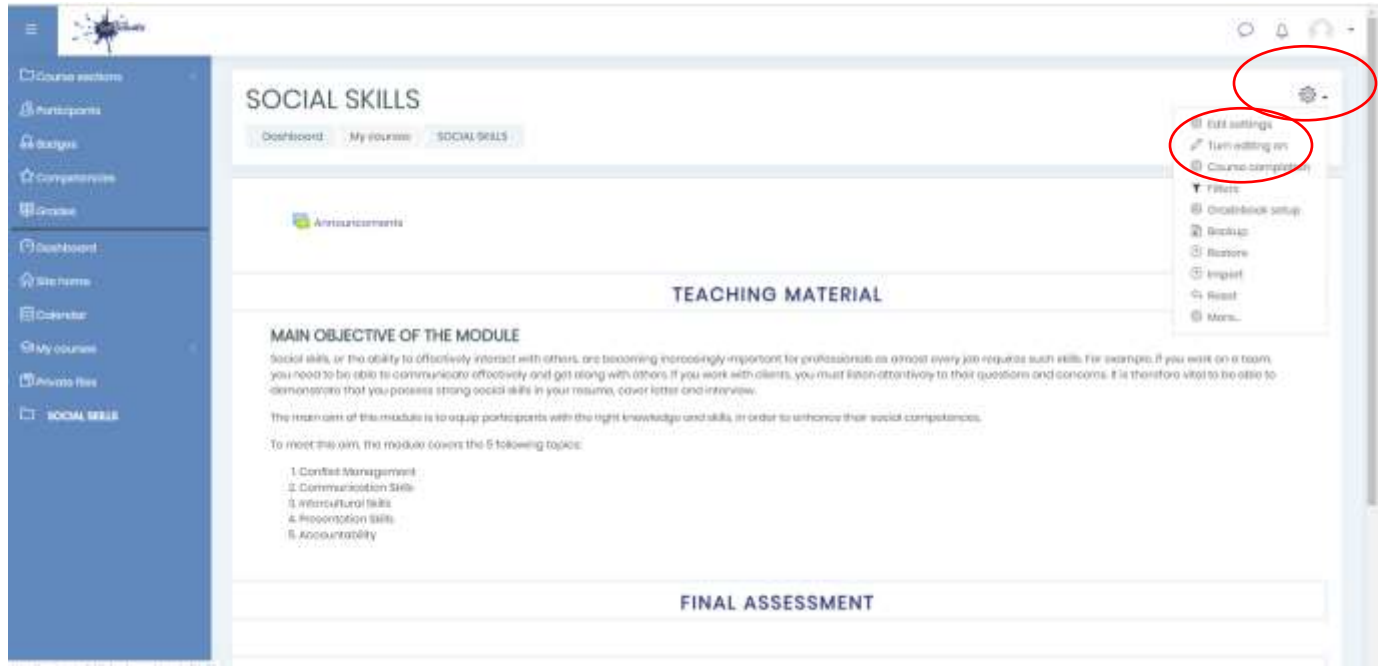

*Εικόνα 4: Κουμπί Μενού ενεργειών*

• Πατήστε στην επιλογή *Προσθήκη δραστηριότητας/αρχείου* (Add an activity or resource) κάτω από το πεδίο «ΕΚΠΑΙΔΕΥΤΙΚΟ ΥΛΙΚΟ»

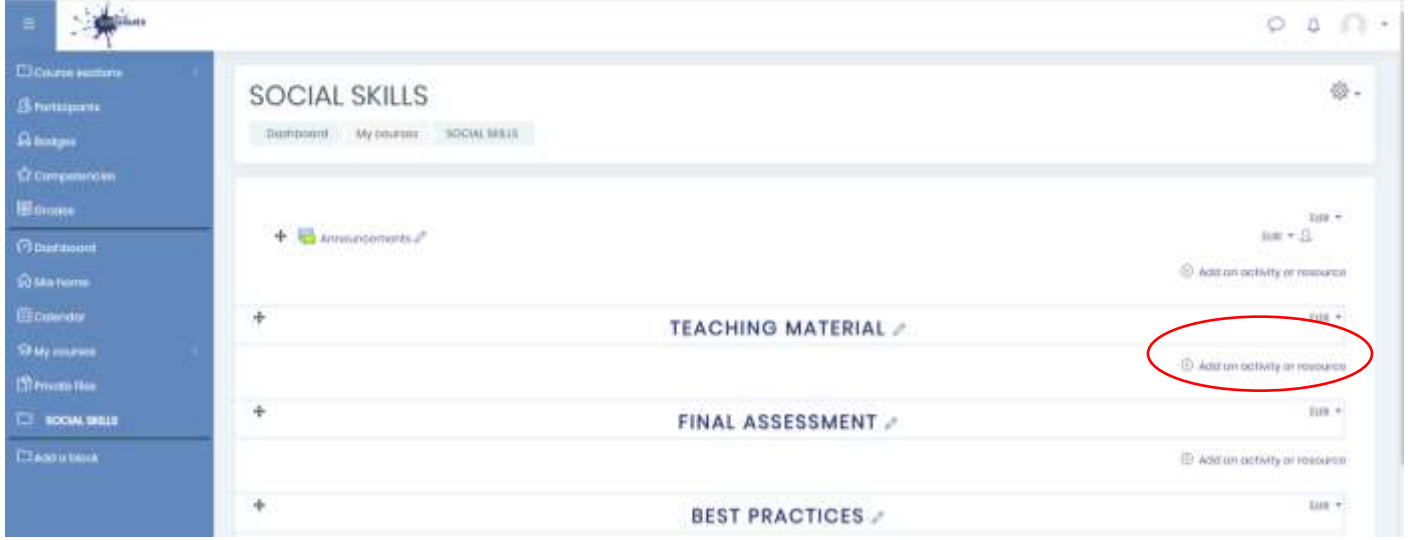

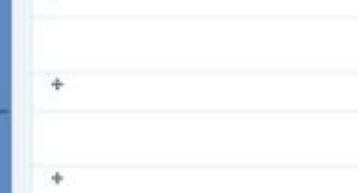

#### *Εικόνα 5: Προσθήκη δραστηριότητας/ αρχείου*

• Πατήστε την επιλογή «ταμπέλα» (Label) για να προσθέσετε τον κύριο στόχο της ενότητας σας. Ακολούθως αντιγράψτε τον κύριο σκοπό όπως δίνεται στην ενότητα σας.

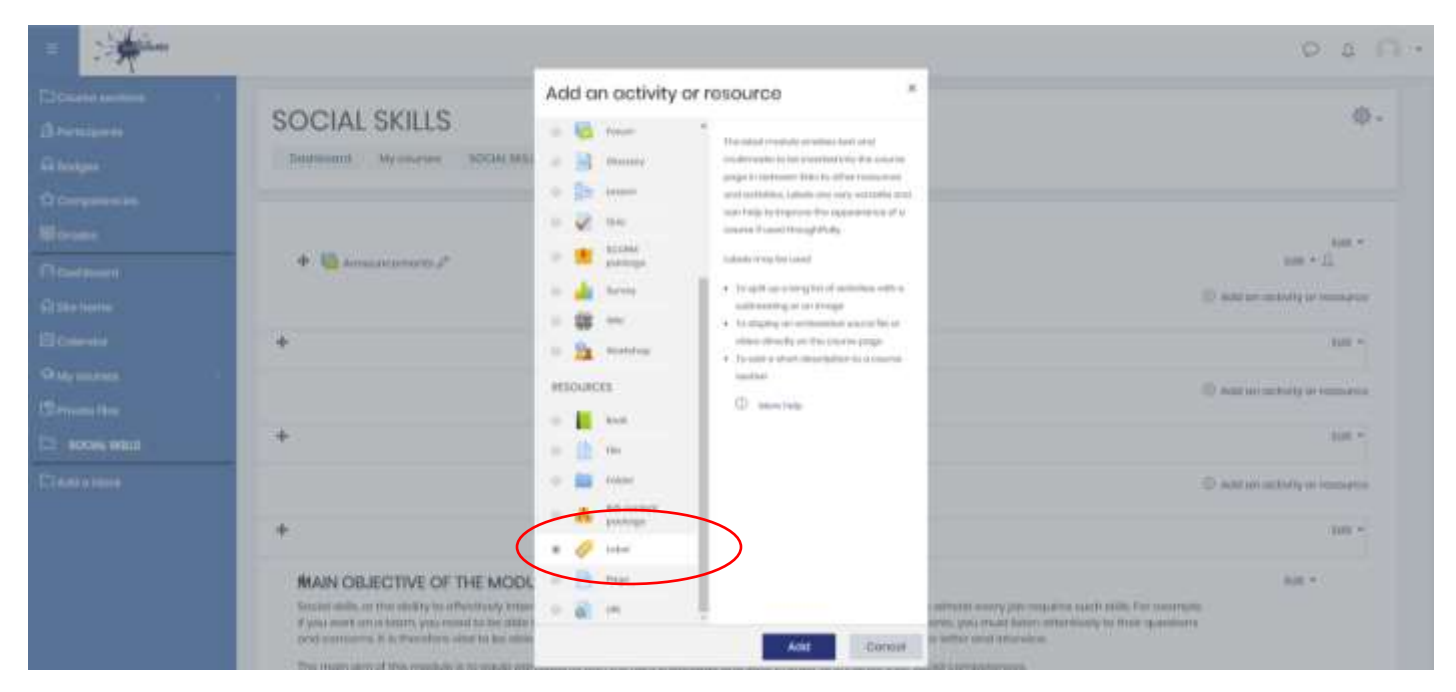

*Εικόνα 6: Προσθέστε μια ταμπέλα*

#### **Σημείωση:**

\* Παρακαλώ απενεργοποιήστε την ρύθμιση *Ολοκλήρωση δραστηριοτήτων* (Activity completion) από την ταμπέλα (Label)

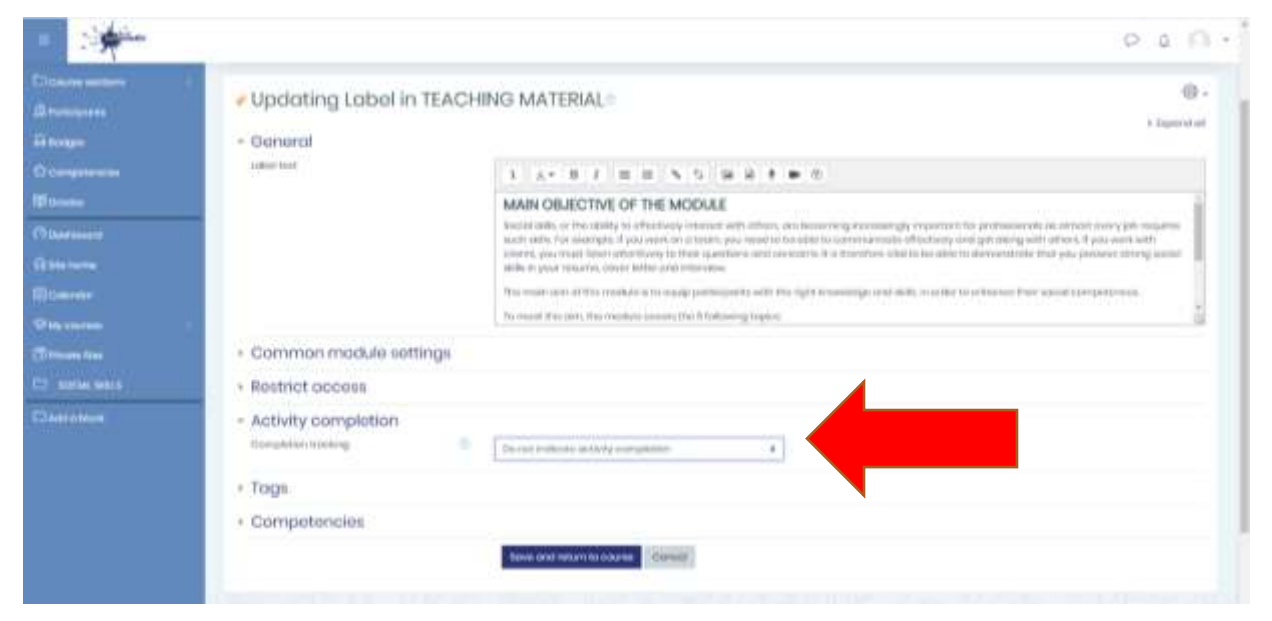

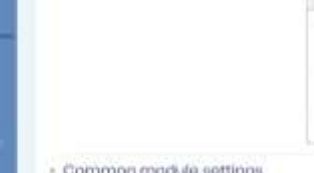

#### *Εικόνα 7: Ολοκλήρωση Δραστηριοτήτων*

• Πατήστε την επιλογή *Προσθήκη μιας δραστηριότητας/πόρου* και προσθέστε ένα Βιβλίο για την ενότητα σας

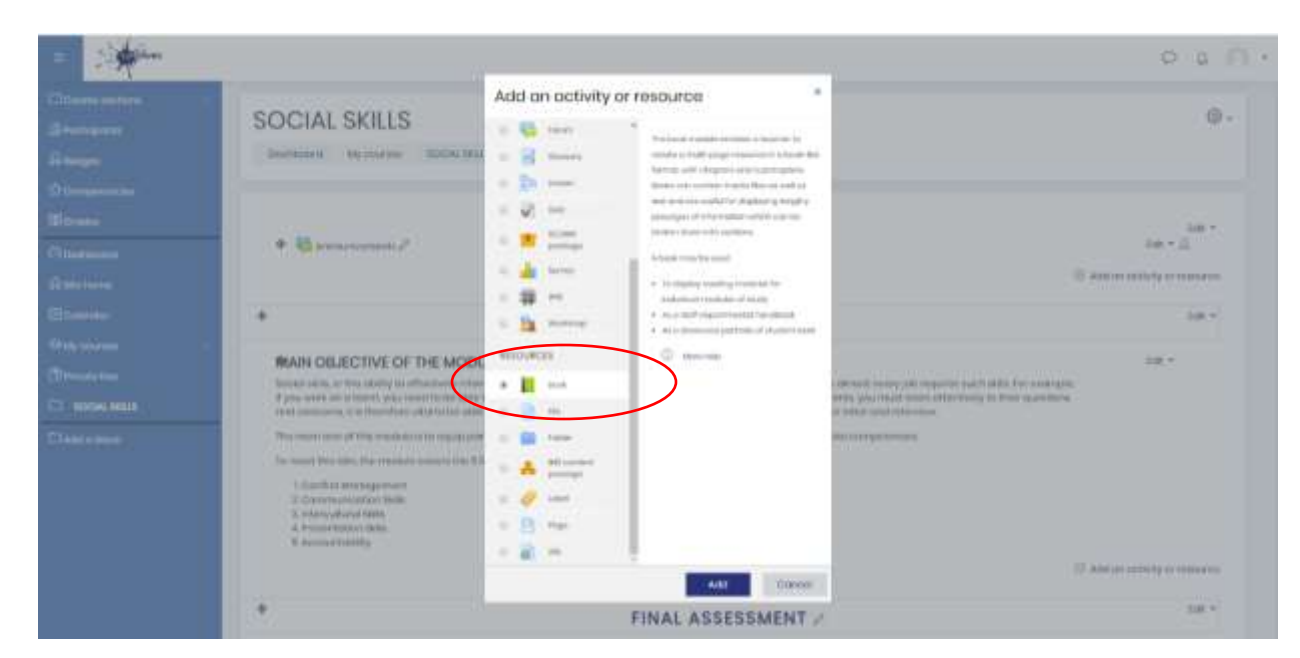

*Εικόνα 8: Προσθήκη βιβλίου*

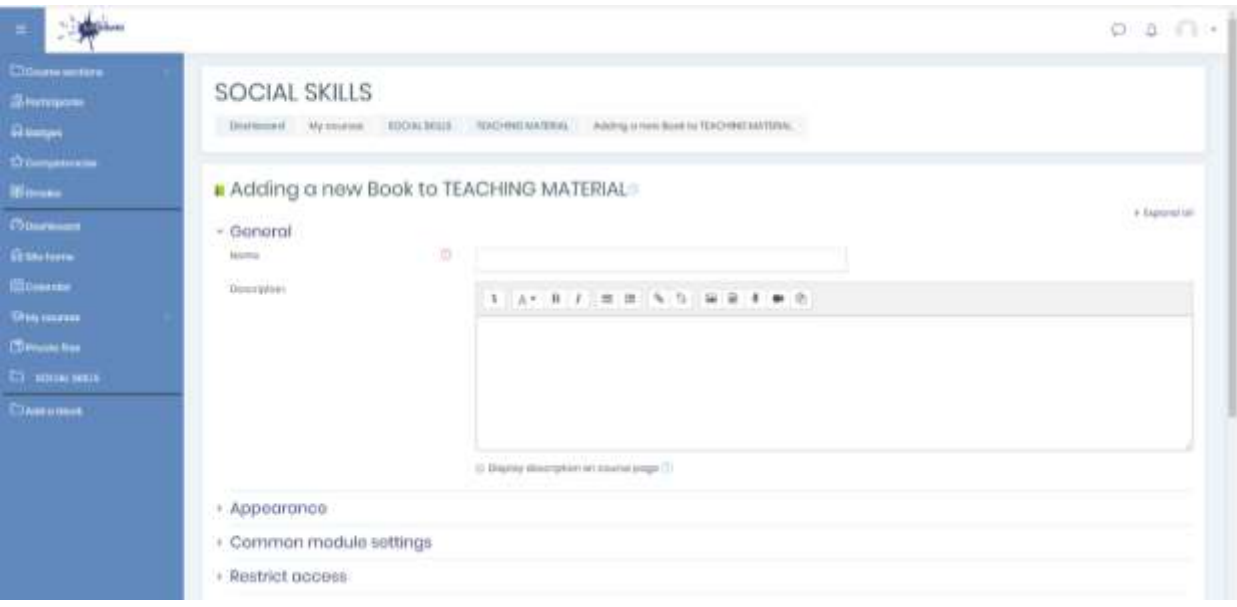

*Εικόνα 9: Ρυθμίσεις βιβλίου*

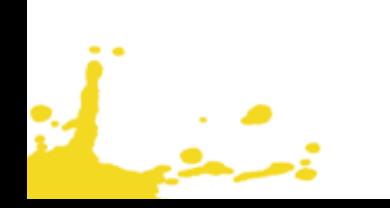

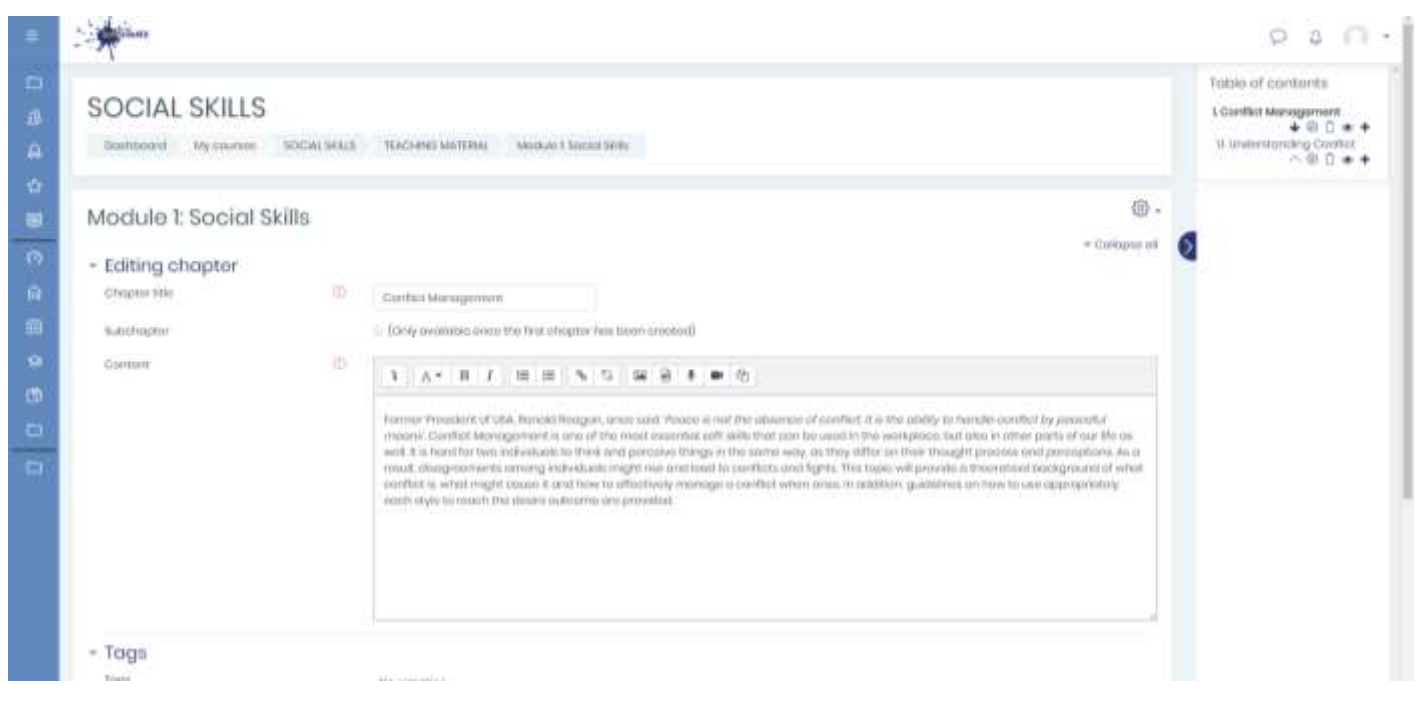

• Προσθέστε το στόχο (Objective) κάθε κεφαλαίου στο πεδίο *Περιγραφή (Content)*.

*Εικόνα 10:* Προσθήκη στόχου (Objective) για το κάθε κεφάλαιο

• Πατήστε το κουμπί + στην δεξιά γωνία και προσθέστε υποκεφάλαια (SUB-TOPICS) και το περιεχόμενο του εκπαιδευτικού υλικού.

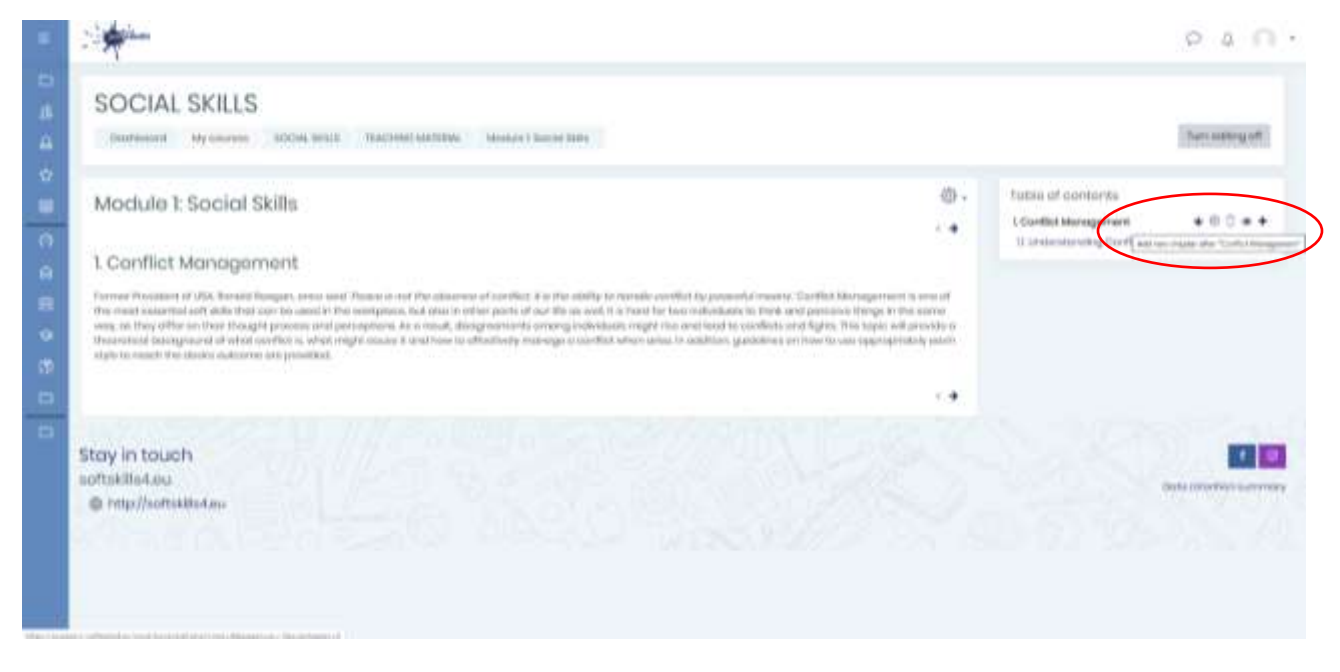

*Εικόνα 11:* Προσθήκη υποκεφαλαίου *(SUB-TOPICS)*

• Προσθέστε τα υποκεφάλαια και το περιεχόμενο του εκπαιδευτικού υλικού. Βεβαιωθείτε ότι η επιλογή υποκεφάλαιο (Subchapter) είναι επιλεγμένη.

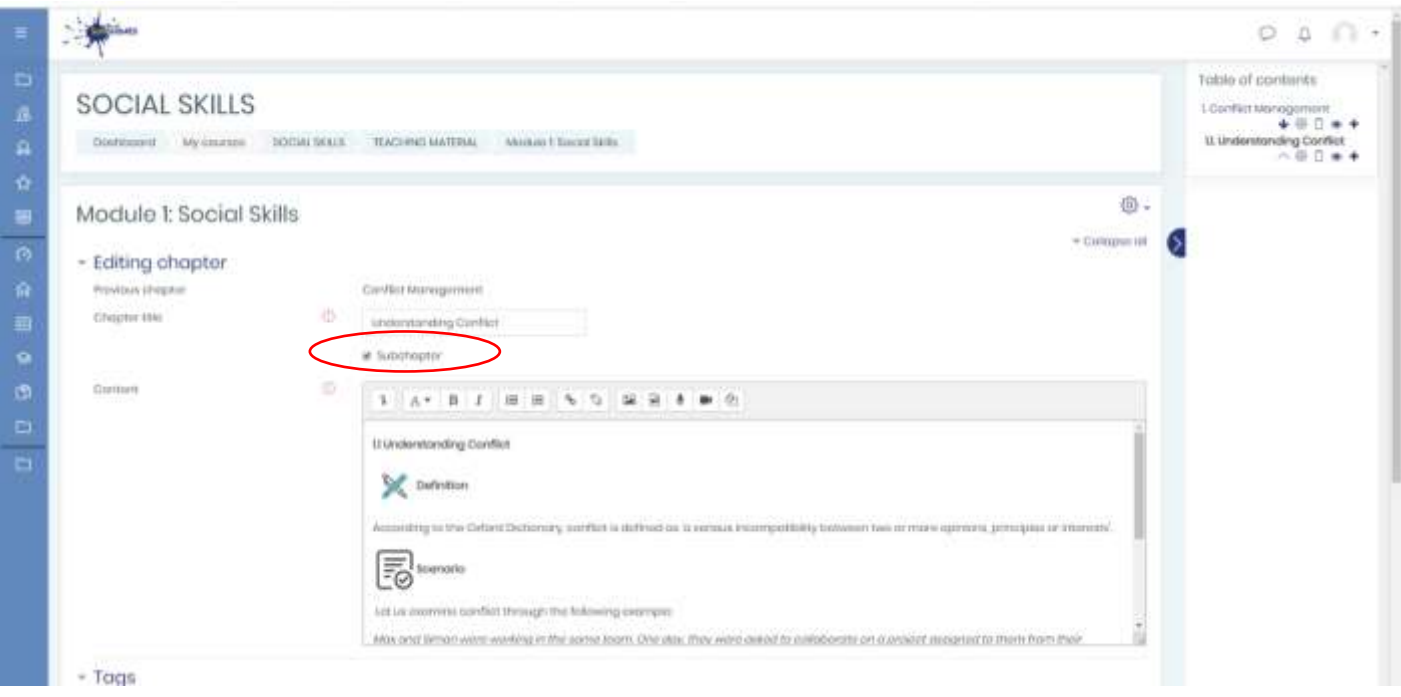

*Εικόνα 12: Υποκεφάλαιο (SUB-TOPICS)*

#### **Σημείωση:**

\*Παρακαλώ βρείτε τις εικόνες (key symbols) από το εκπαιδευτικό υλικό στο φάκελο ΙΟ2 εκπαιδευτικό υλικό. \* \*Παρακαλώ προσθέστε τα σύμβολα (υπόμνημα) σας εικόνες. Χρησιμοποιήστε τις διαστάσεις 60\*60 με αριστερή στοίχιση.

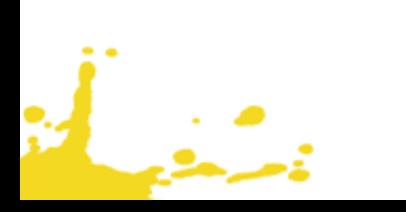

#### <span id="page-10-0"></span>ΒΗΜΑ 4: ΠΡΟΣΘΗΚΗ ΑΞΙΟΛΟΓΗΣΗΣ

÷,

• Πατήστε την επιλογή *Προσθήκη μιας δραστηριότητας/πόρου* (Add an activity or resource) κάτω από το πεδίο ΤΕΛΙΚΗ ΑΞΙΟΛΟΓΗΣΗ (FINAL ASSESSMENT).

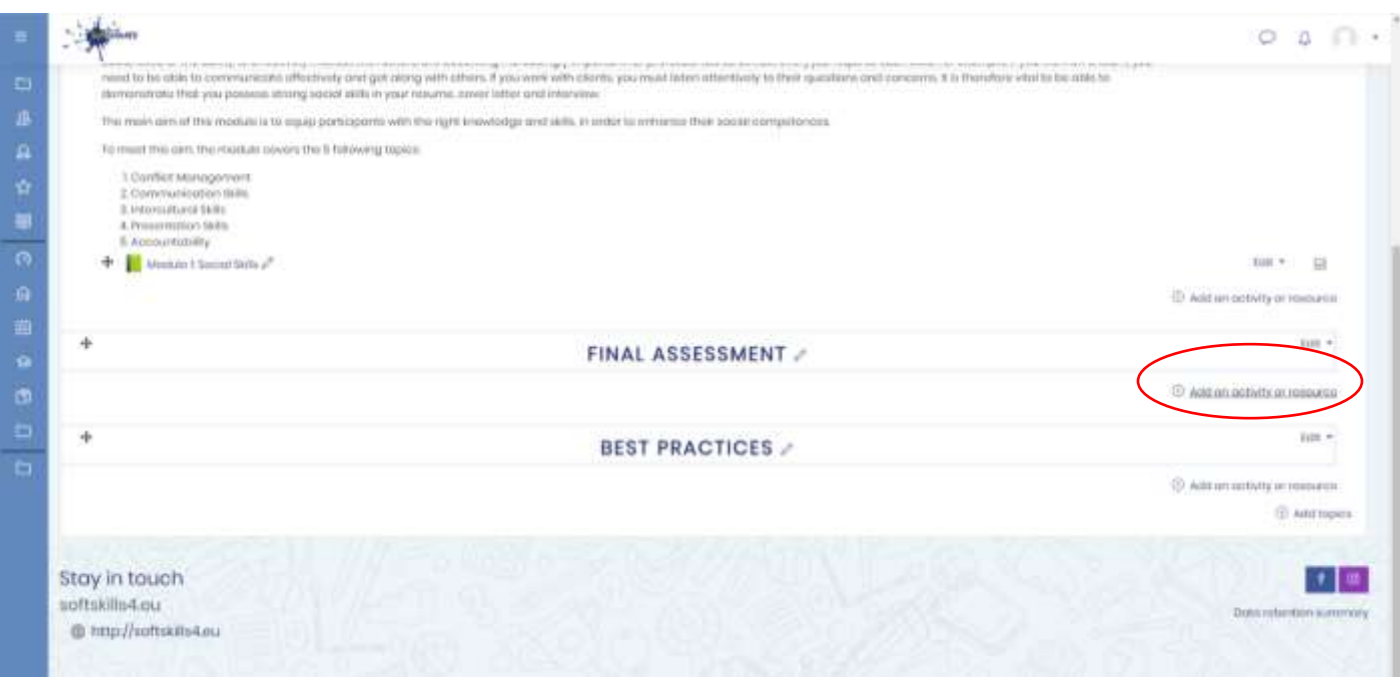

*Εικόνα 13: Προσθήκη δραστηριότητας/πόρου(Add an activity or resource) – Τελική Αξιολόγηση (Final assessment)*

#### • Πατήστε στο Κουιζ (Quiz).

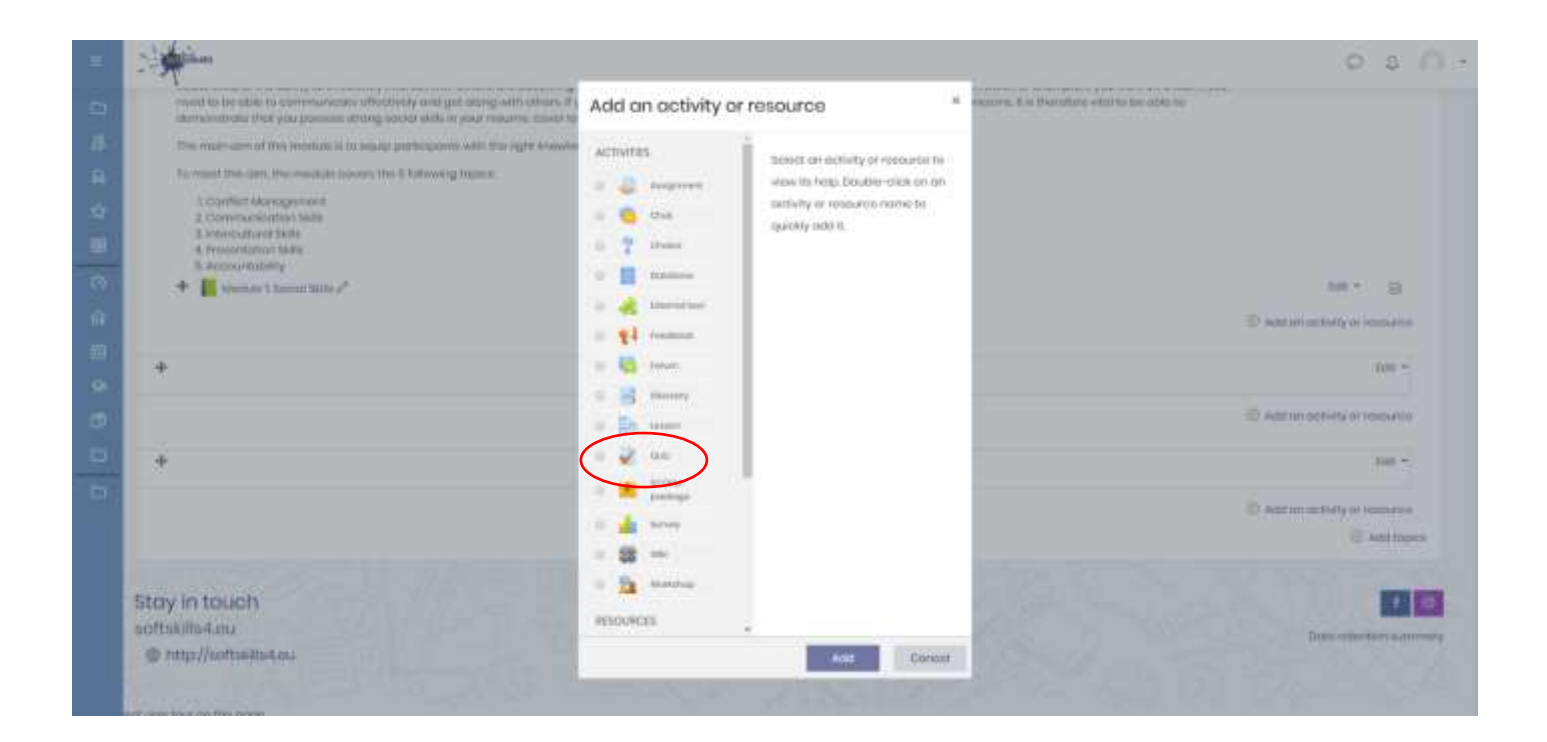

*Εικόνα 14: Προσθήκη κουίζ (Quiz)*

#### **Σημείωση:**

\* Παρακαλώ δημιουργήστε ένα κουίζ για κάθε κεφάλαιο

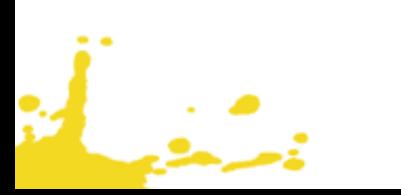

• Προσθέστε όνομα (Name) για το Κουίζ

÷.

• Πατήστε στην επιλογή "Αξιολόγηση (Grade)" και επιλέξτε "3" στον αριθμό προσπαθειών (Attempts allowed)

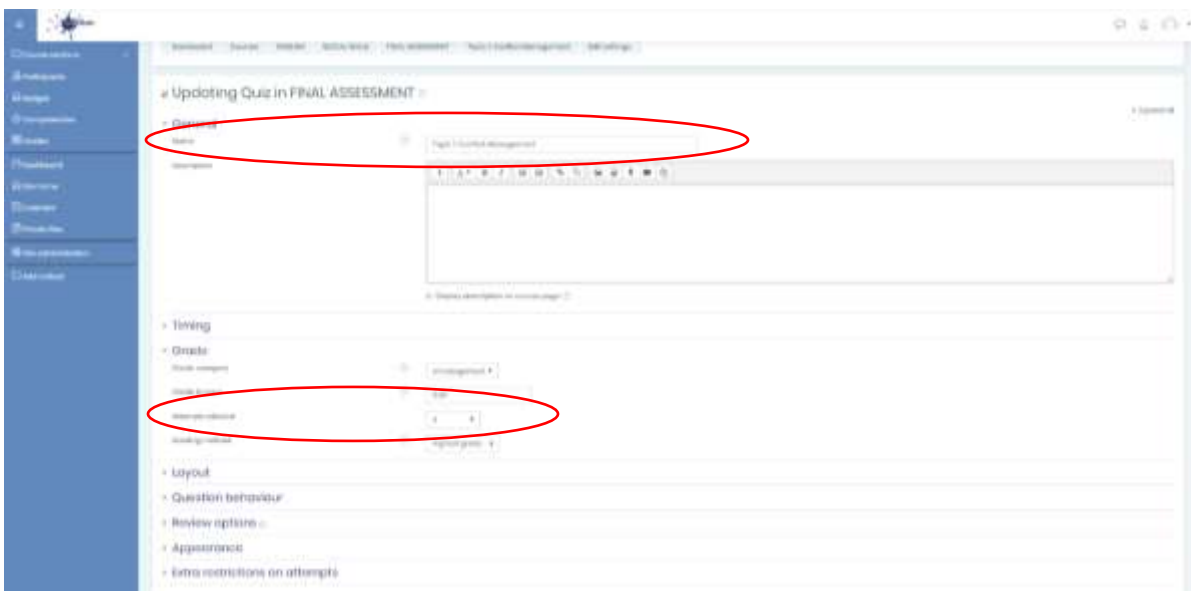

• Επιλέξτε "Ολοκλήρωση δραστηριοτήτων (Completion tracking)" και ακολούθως πατήστε στο "Show activity as complete when conditions are met"

• Επιλέξτε "Βαθμός Επιτυχίας (Passing Grade)" και ακολούθως επιλέξτε στο "Student must receive a grade to complete this activity"

• Επιλέξτε "Αποθήκευση και επιστροφή στην ενότητα (Save and return to course"

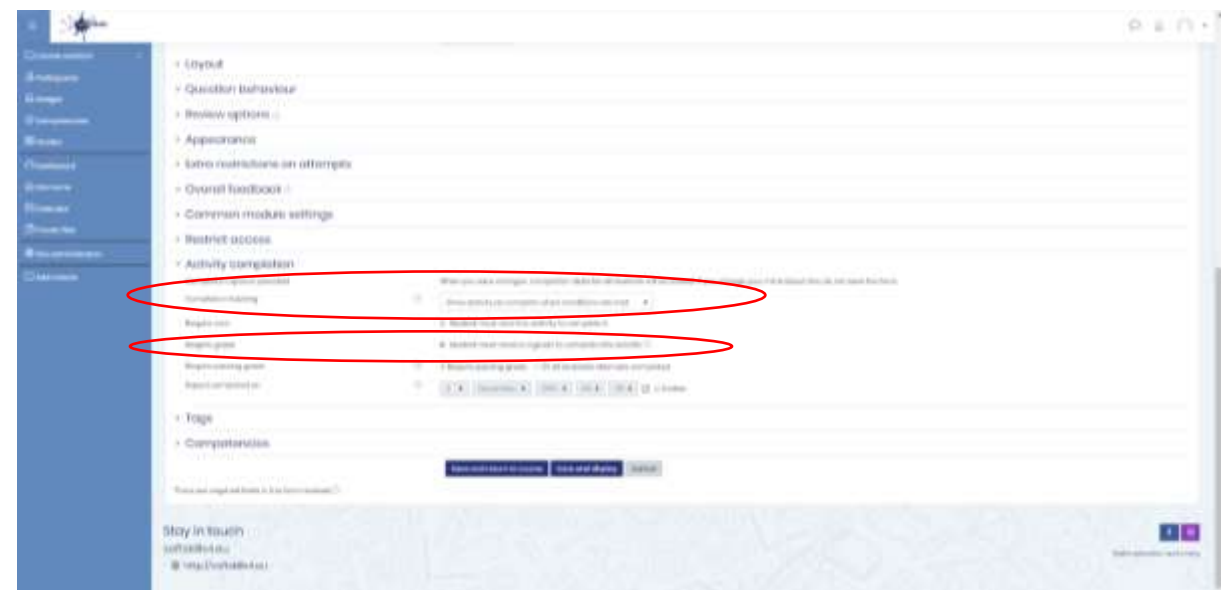

*Εικόνα 15: Ρυθμίσεις Κουιζ*

- Πατήστε στο κουίζ του κάθε κεφαλαίου
- Πατήστε στο κουμπί «Επεξεργασία Κουίζ (Edit quiz)»

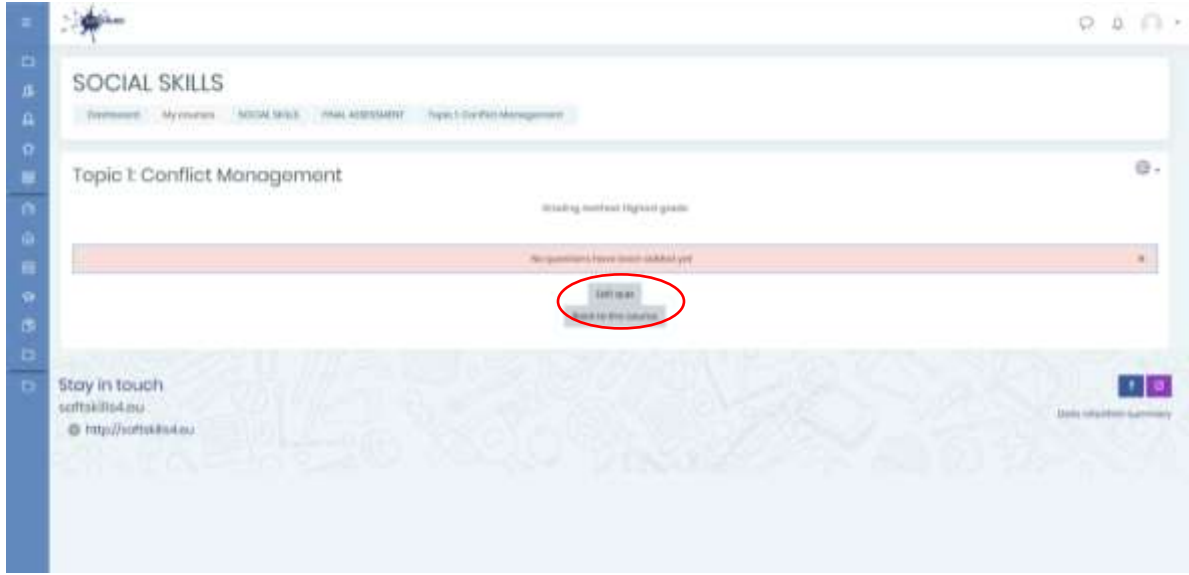

*Εικόνα 16: Επεξεργασία Κουιζ*

• Πατήστε στο «Προσθήκη» και ακολούθως «Καινούρια ερώτηση (Add a new question)»

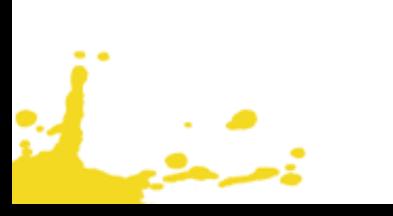

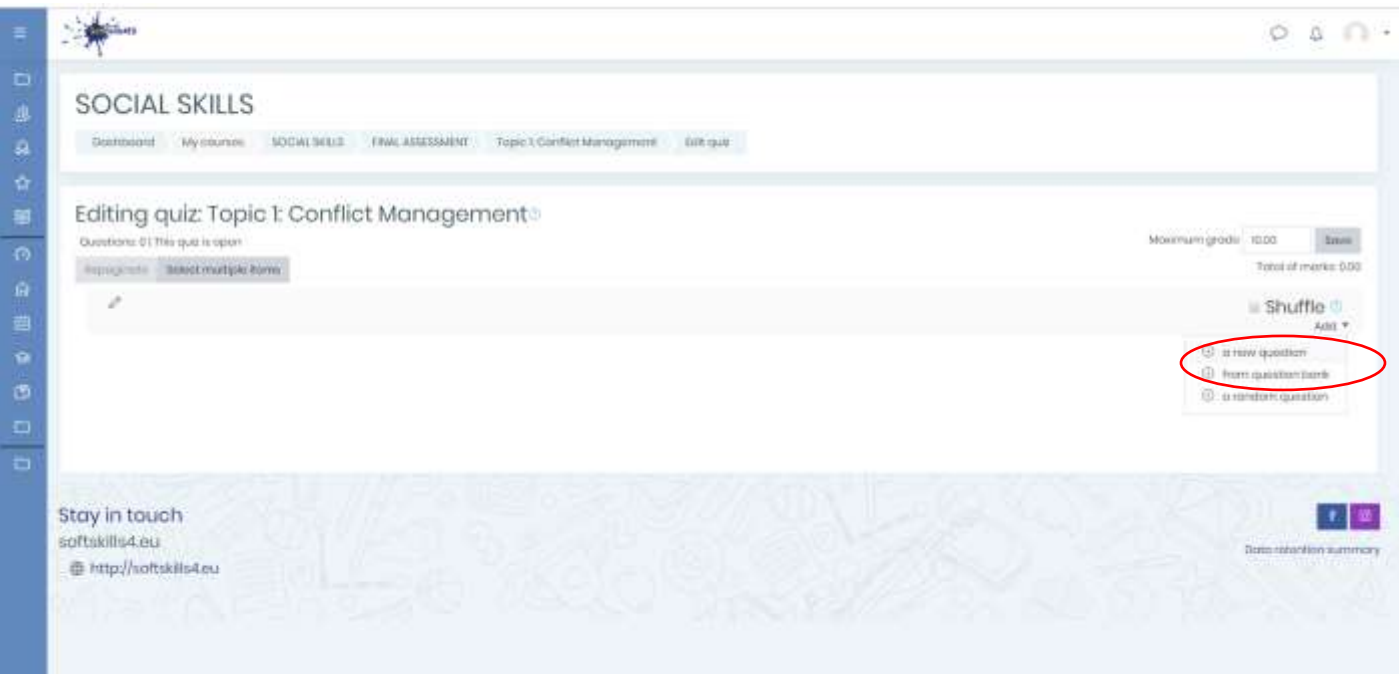

*Εικόνα 17: Προσθήκη καινούριας ερώτησης (Add a new question)*

• Επιλέξτε τον τύπο της ερώτησης και δημιουργήστε τις ερωτήσεις

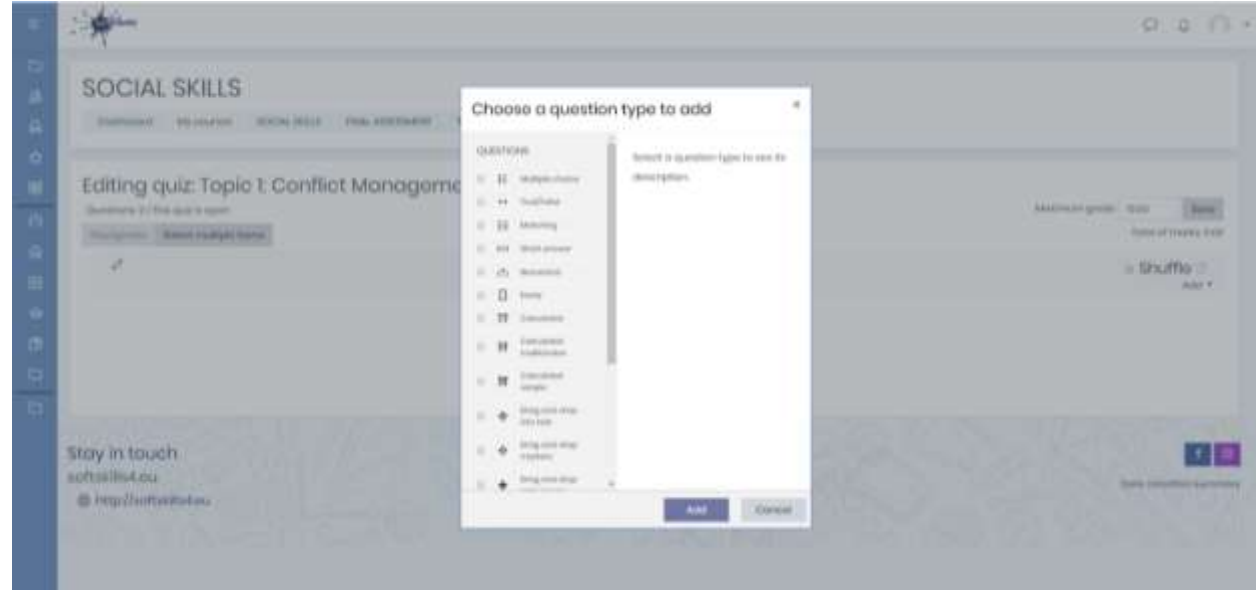

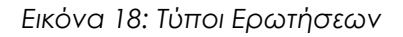

#### **Σημείωση:**

\* Παρακαλώ δημιουργήστε ένα κουίζ ανά κεφάλαιο

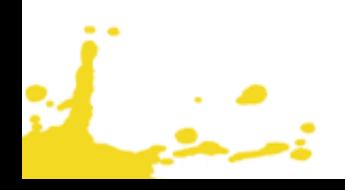

#### <span id="page-15-0"></span>ΒΗΜΑ 5: ΠΩΣ ΝΑ ΔΗΜΙΟΥΡΓΗΣΩ ΤΑ ΣΗΜΑΤΑ (BADGES)

#### <span id="page-15-1"></span>**5.1 ΠΡΟΣΘΗΚΗ ΕΤΙΚΕΤΑΣ – ΓΙΑ ΤΗ ΔΗΜΙΟΥΡΓΊΑ ΕΠΙΠΕΔΩΝ**

- Επιλέξτε τη δική σας ενότητα
- Επιλέξτε "*Ενεργοποίηση Επεξεργασίας (Turn editing on)"*

• Πατήστε «Προσθήκη δραστηριότητας ή πόρου (Add an activity or resource)» κάτω από το πεδίο εκπαιδευτικού υλικού και προσθέστε μια ταμπέλα (Label)

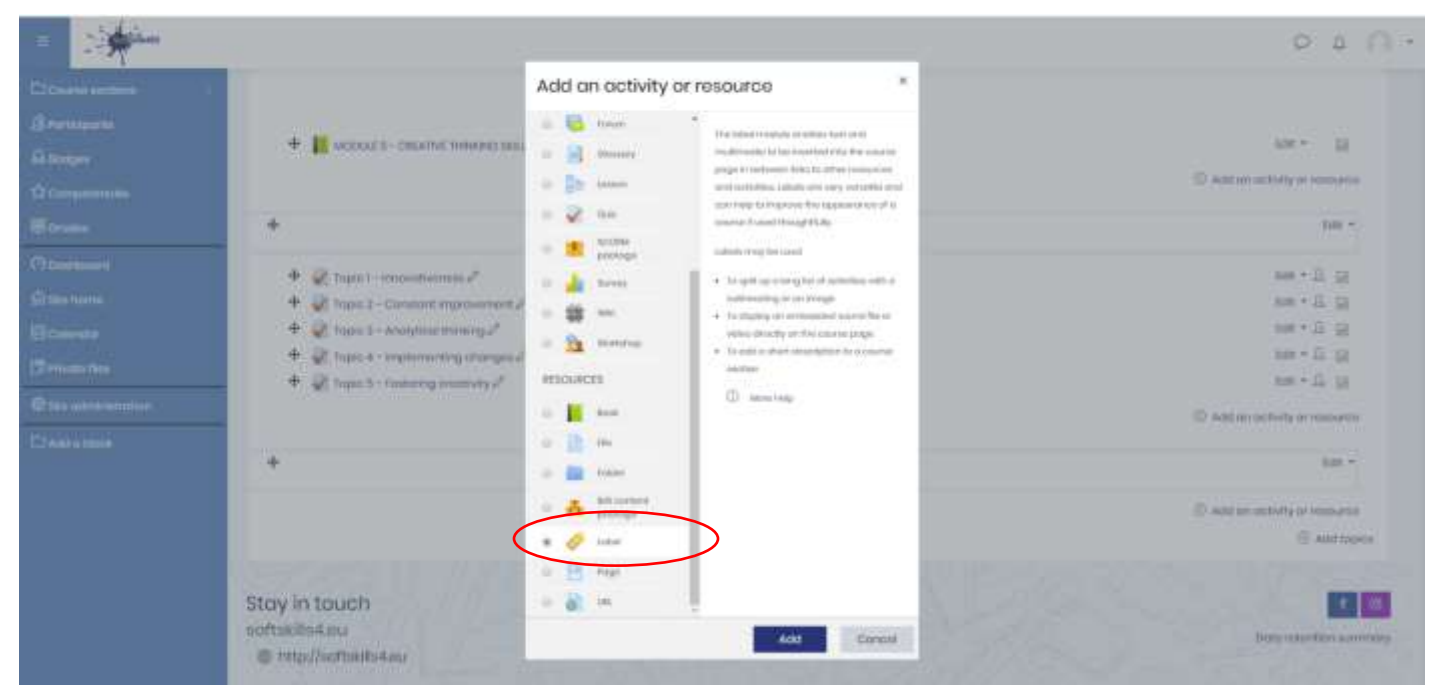

*Εικόνα 19: Προσθήκη ταμπέλας (Label)*

#### **Σημείωση:**

\*Παρακαλώ προσθέστε μια ταμπέλα για κάθε επίπεδο (Βασικό επίπεδο, Μεσαίο επίπεδο, Προηγμένο επίπεδο)

• Προσθέστε μια ταμπέλα με το τίτλο «Πατήστε εδώ για διεκδικήσετε το σήμα Κοινωνικές Δεξιότητες» (χρησιμοποιείστε έντονα και πλάγια γράμματα)

- Επιλέξτε *Περιορισμός διαθεσιμότητας (Restrict access)*
- Επιλέξτε *Βαθμολογία (Grade)*
- Επιλέξτε *Βαθμός* και ακολούθως *Σύνολο Μαθήματος (Course total)*
- Πατήστε την επιλογή >=60 και <70

• Τότε, επιλέξτε *Ολοκλήρωση Δραστηριοτήτων (Activity Completion)* «Οι μαθητές μπορούν να επισημάνουν την δραστηριότητα ως ολοκληρωμένη»

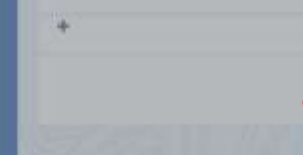

• Επιλέξτε *Αποθήκευση και επιστροφή στο μάθημα*

#### **Σημείωση:**

i<br>Saman

\*Για κάθε ταμπέλα θα χρησιμοποιηθεί διαφορετική βαθμολογία: Βασικό επίπεδο 60-70%, Μεσαίο επίπεδο 71-84%, Προηγμένο επίπεδο 85-100%

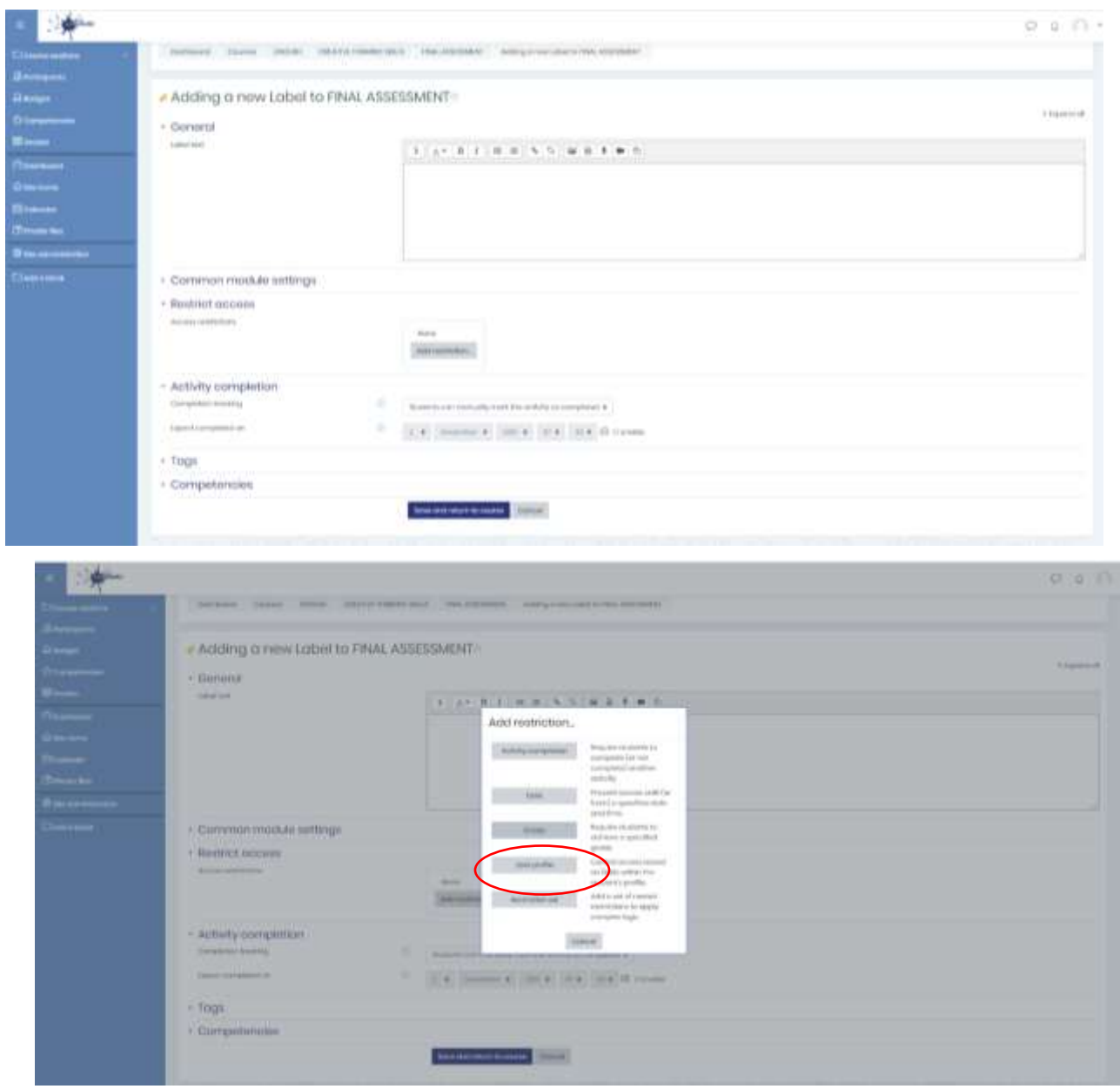

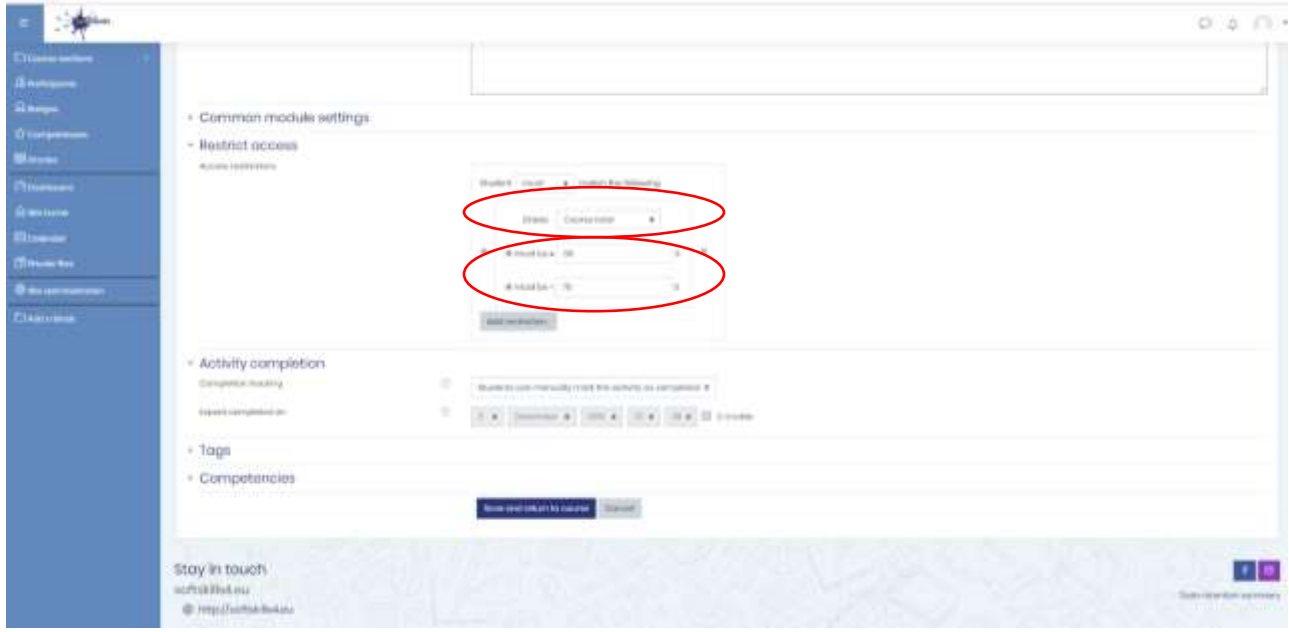

*Εικόνα 20: Ρυθμίσεις ταμπέλας*

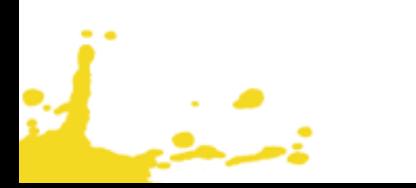

#### <span id="page-18-0"></span>**5.2 ΠΡΟΣΘΗΚΗ ΣΗΜΑΤΩΝ (BADGES)**

- Επιλέξτε την δική σας ενότητα
- Πατήστε *Διακριτικά* (Badges)
- Πατήστε *Προσθήκη νέου badge (Add a new badge)*

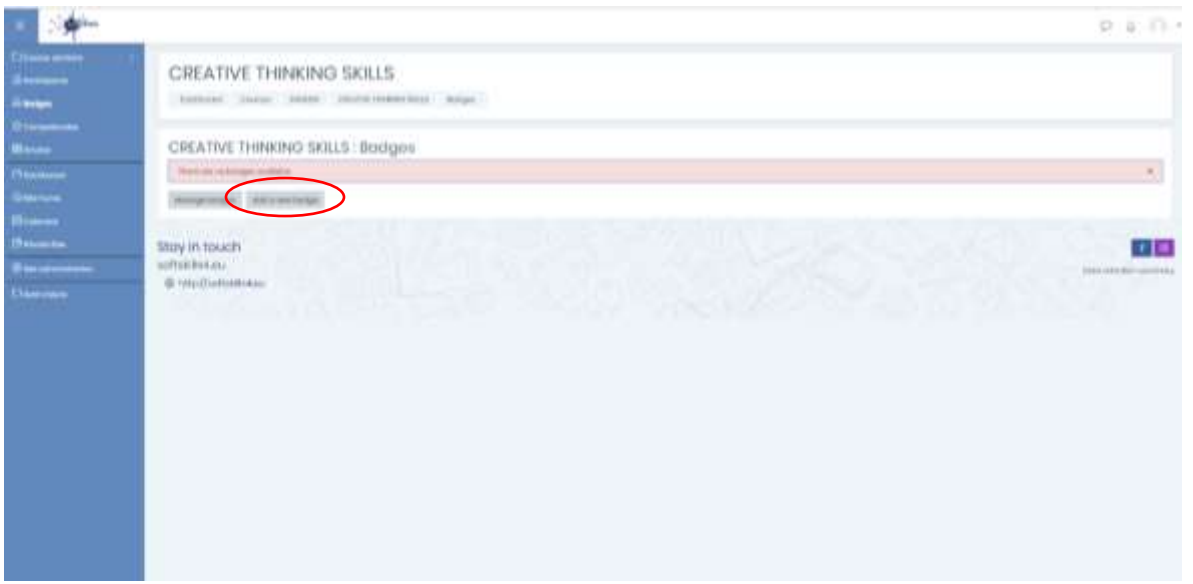

*Εικόνα 22: Προσθήκη νέου badge*

- Πατήστε *Προσθήκη νεόυ badge (Add a new badge)*
- Προσθέστε ένα όνομα (Name) για το badge π.χ. "Δεξιότητες Δημιουργικής Σκέψης Βασικό Επίπεδο"
- Προσθέστε περιγραφή (Description) π.χ. Αυτό το badge απονέμεται κατά την ολοκλήρωση του βασικού επιπέδου της ενότητας Δεξιότητες Δημιουργικής Σκέψης
- Επιλέξτε αρχείο εικόνα του badge

 $\frac{1}{2}$ 

- Προσθέστε τα στοιχεία του *"Εκδότη (Issuer)"* και το όνομα του "SoftSkills4EU Consortium"
- Πατήστε "Δημιουργία badge (Create badge)"

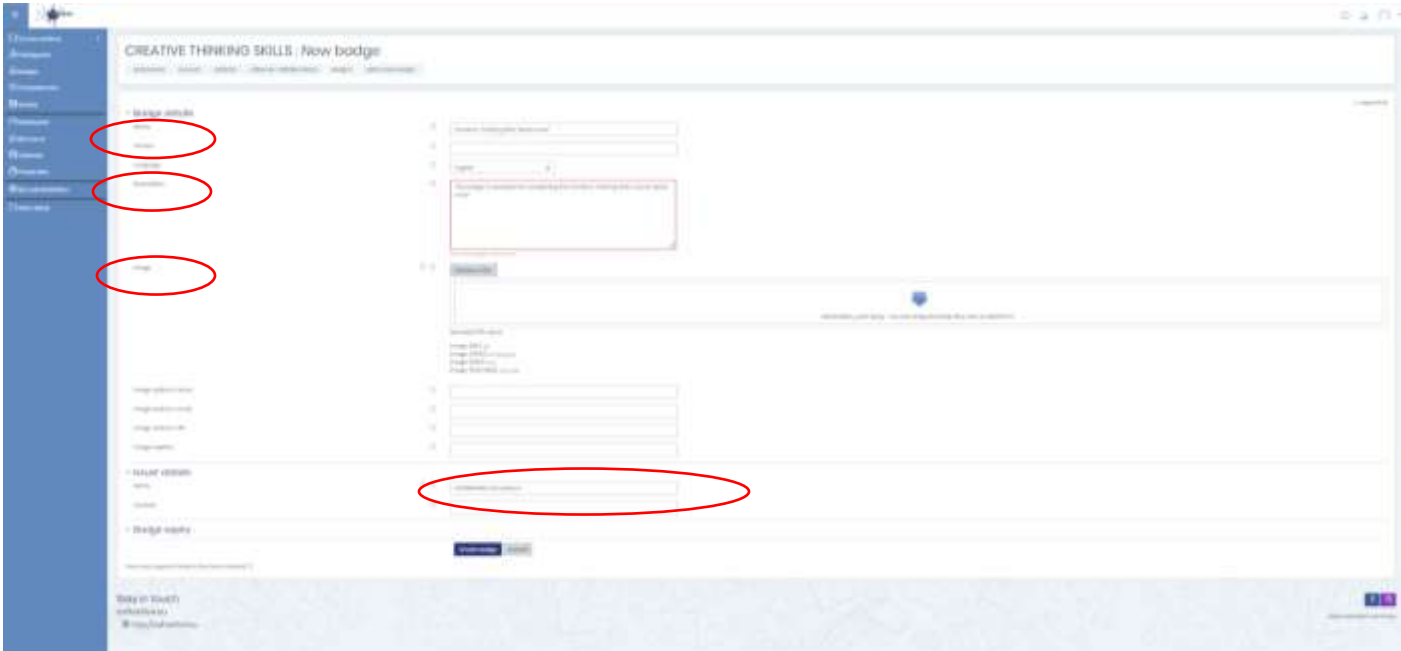

*Εικόνα 23: Προσθέστε νέο σήμα (badge)*

• Προσθέστε τα κριτήρια για την απόκτηση του badge

د .<br>منطق

• Πατήστε "Προσθήκη κριτηρίων (Criteria)" και επιλέξτε *«Ολοκλήρωση Δραστηριότητας (Activity Completion)»*

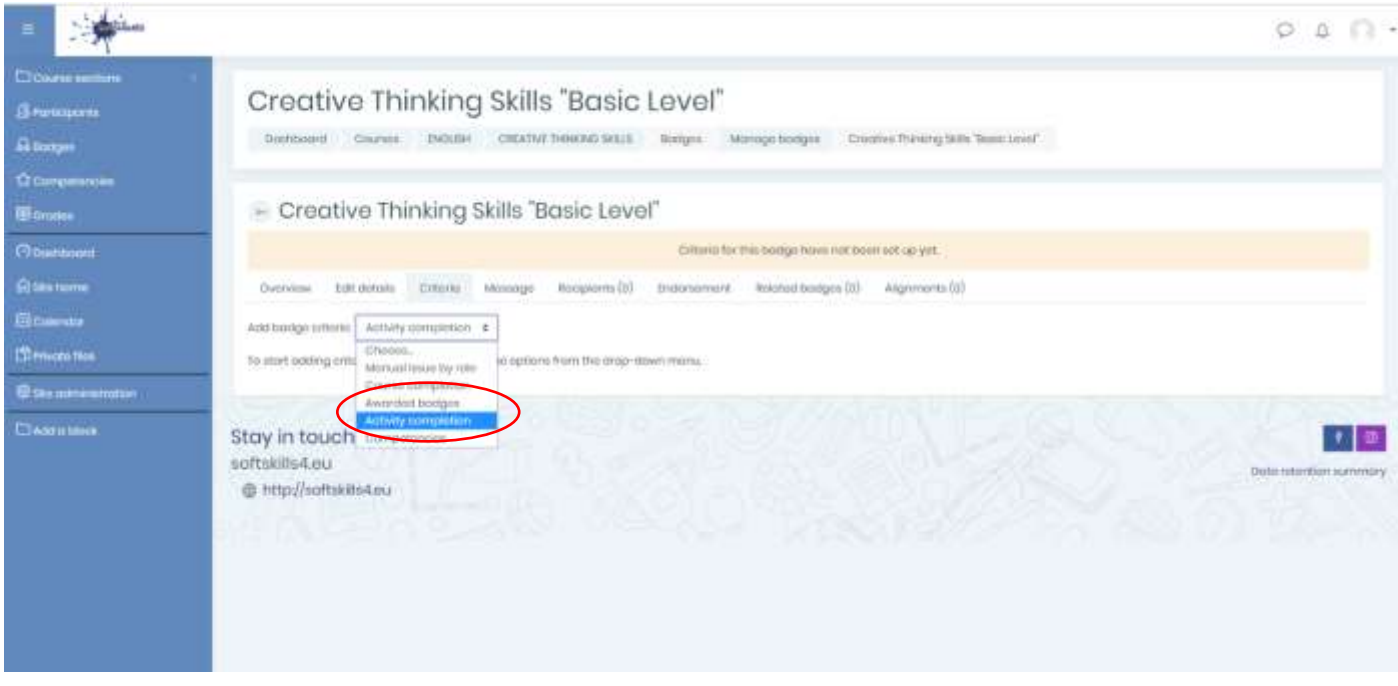

*Εικόνα 24: Προσθήκη κριτηρίων για το badge*

- Κάτω από την *Ολοκλήρωση Δρατηριότητας* επιλέξτε την ταμπέλα «Πατήστε εδώ για να διεκδικήσετε το Badge Δεξιότητες Δημιουργικής Σκέψης Βασικό Επίπεδο »
- Πατήστε «Αποθήκευση»

#### **Σημείωση:**

\*Για το κάθε επίπεδο που δημιουργήσαμε (Βασικό, Μεσαίο, Προηγμένο) θα πρέπει να επιλέξουμε και την αντίστοιχη ταμπέλα κατά τη δημιουργία των badges.

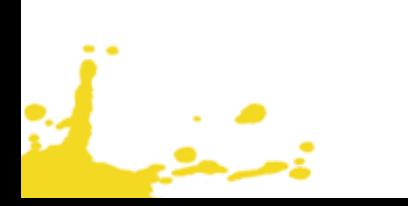

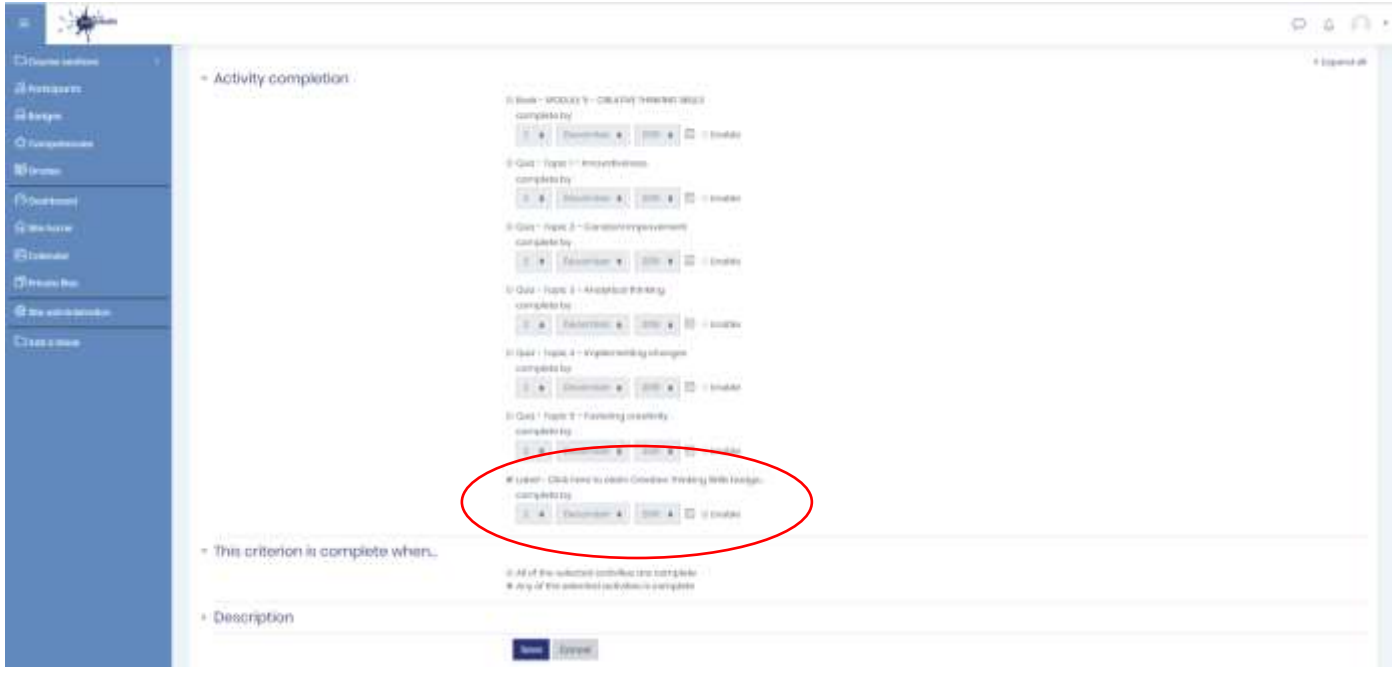

*Εικόνα 25: Προσθήκη κριτηρίων για το badge – Ολοκλήρωση Δραστηριότητας*

• Τελευταίο βήμα – πατήστε *«Ενεργοποίηση πρόσβασης (Enable access)»* έτσι ώστε τα *badges* να είναι διαθέσιμα για τους εκπαιδευτικούς και τους μαθητές

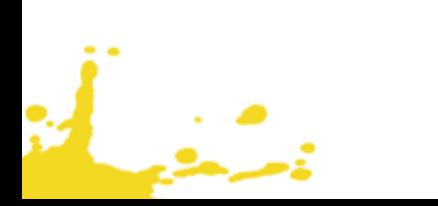

#### IO2|σελίδα 23 από 23

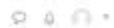

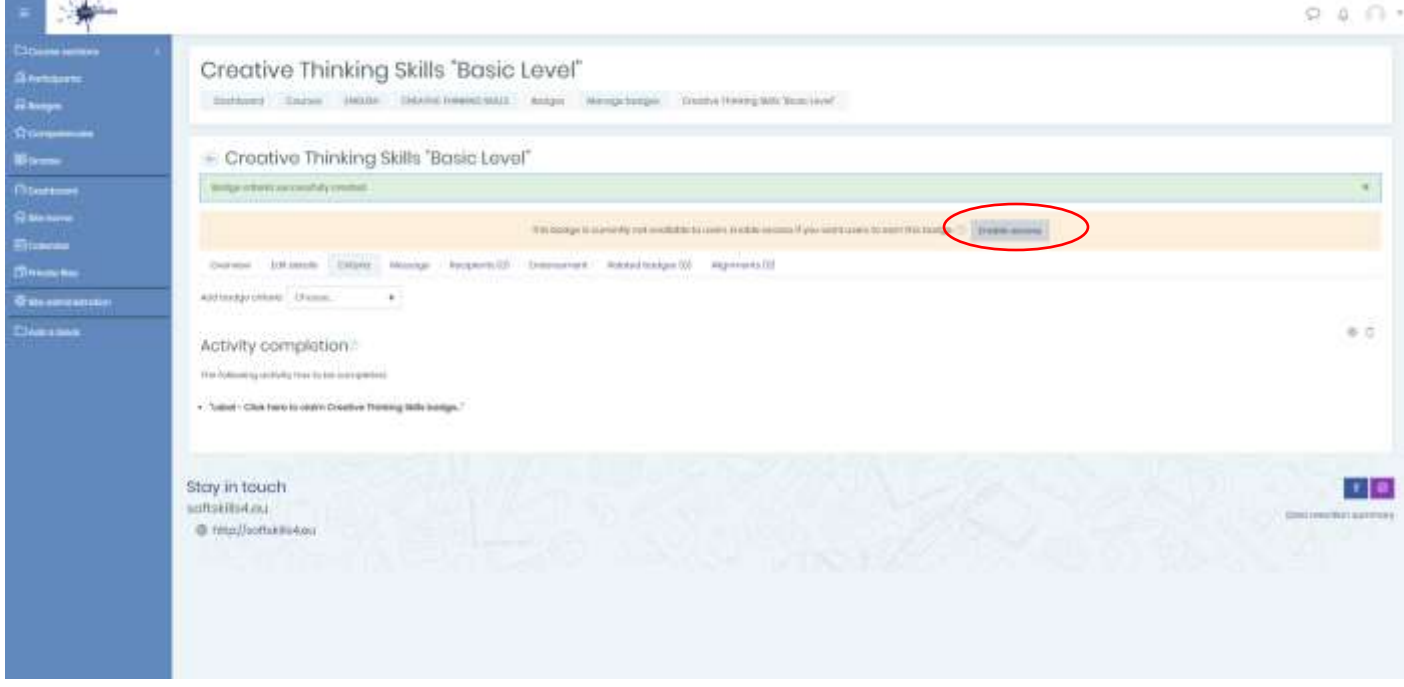

*Εικόνα 26: Ενεργοποίηση πρόσβασης (Enable access)*

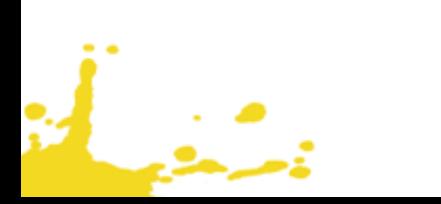